# **Apple pay Installation Guide**

# **Step 1:**

Copy paste file in corresponding folder. app/code/Thecommerceshop/Applepayauth **Step 2:**

Setup Upgrade by using the following cmd in terminal php bin/magento setup:upgrade and provide respective permission for the folder

# **Step 3:**

Store->Configuration-> Sales tab->Payment Method->ApplePay

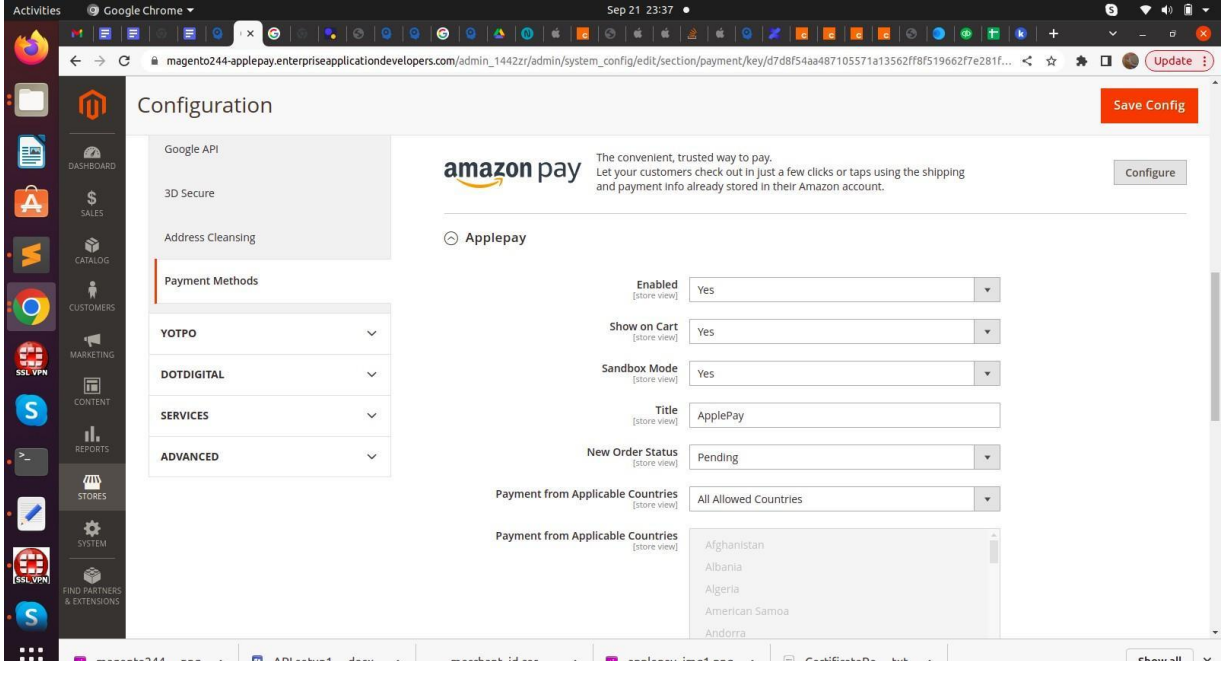

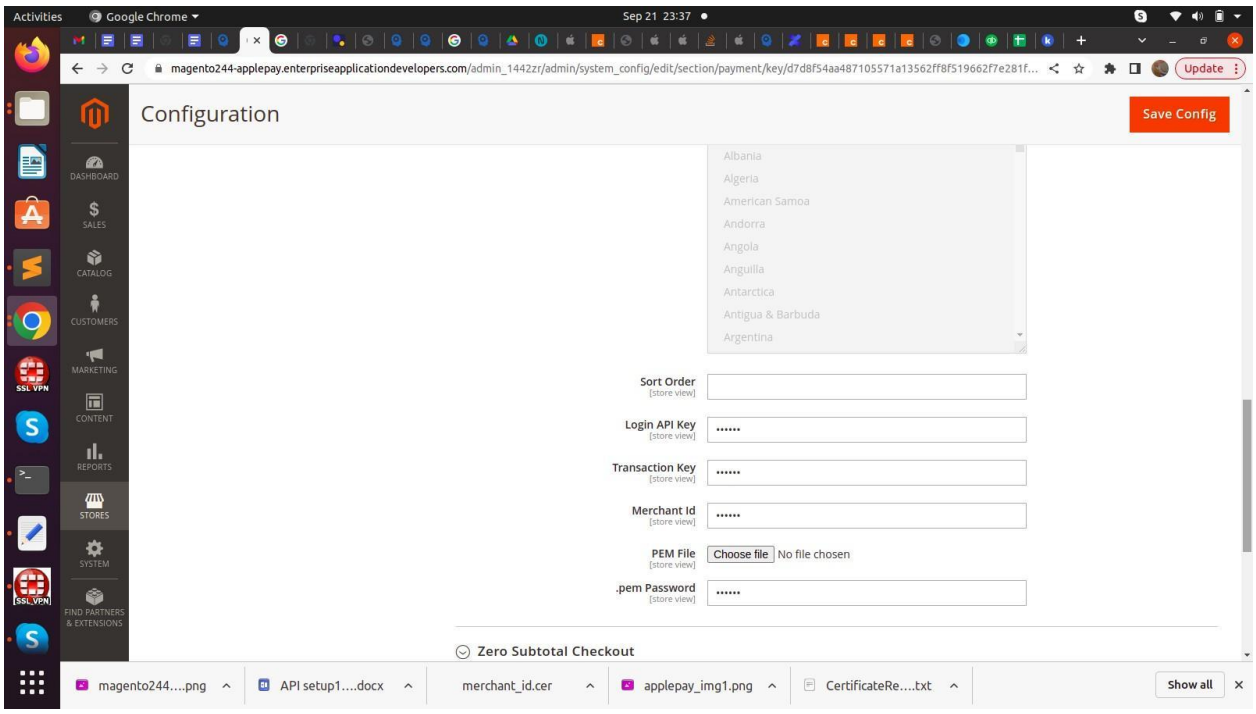

# **Server Setup**

1 Use the Apple pay developer account <https://developer.apple.com/> to create merchant id

2 Need to generate new merchant id for each domain, and need to update the merchant id in the authorise.net as shown below

# **Merchant Id generation in Apple Pay**

- Select Identifiers under **Certificates, Identifiers & Profiles**
- To Create new Identifier, Select **+** icon
- Select **Merchant Ids** under Register a new identifier
- Select Continue at the top
- Add Description and Identifier and Select Continue
- Select Register

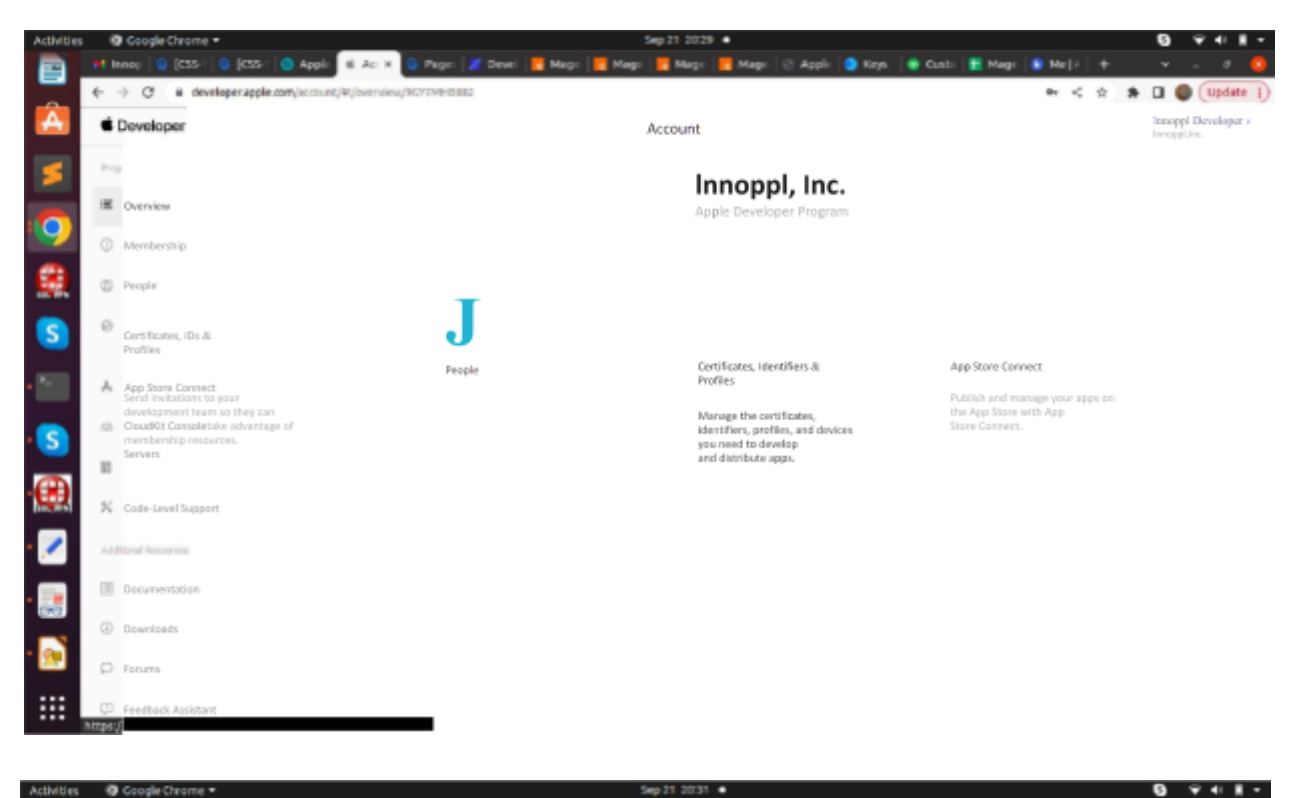

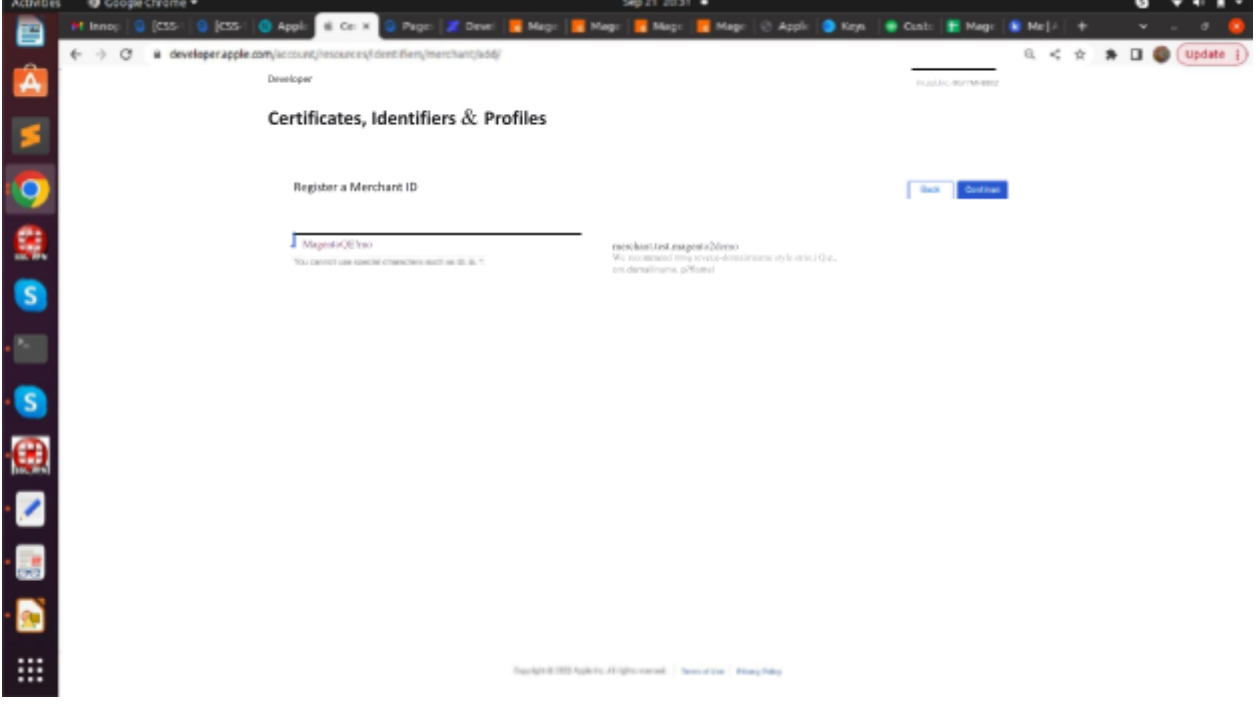

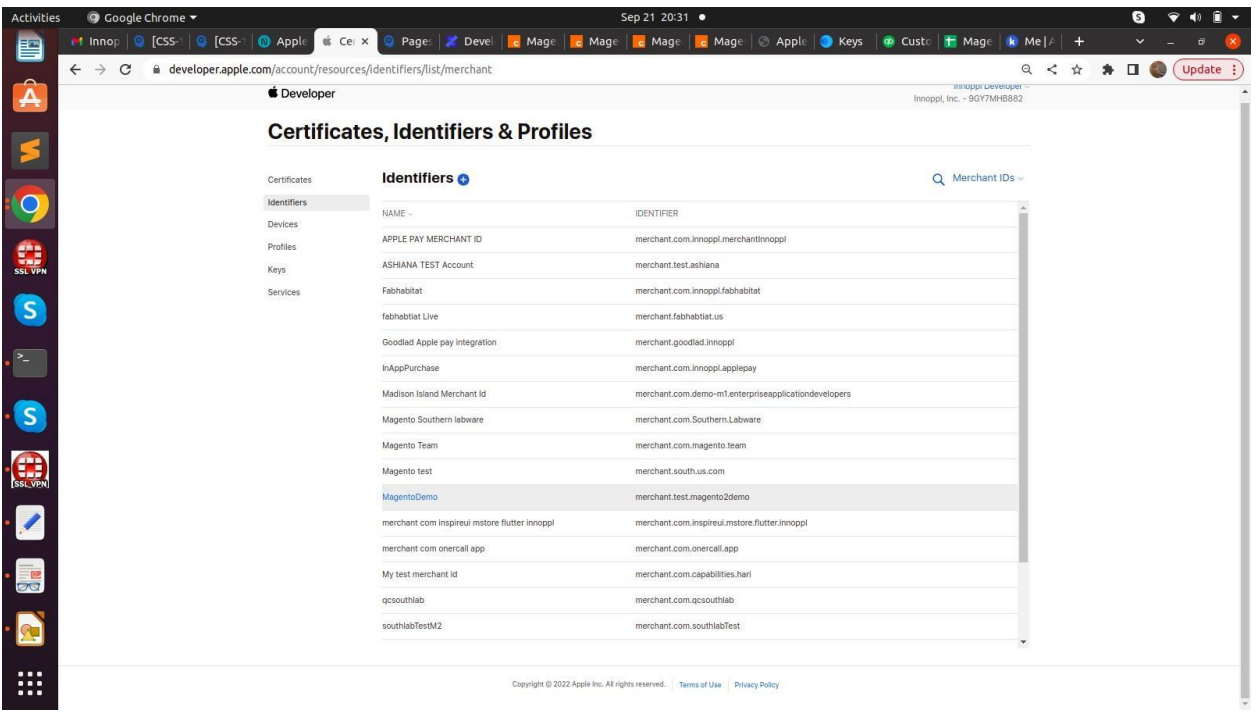

## **Authorize.net configuration:**

- Login to developer.authorize.net
- Navigate Digital Payment Solutions
- Select Apple Pay Sign/Up or Enabled
- Update/ Add Apple merchant id
- Download CSR certificate CertificateRequest\_csr.txt

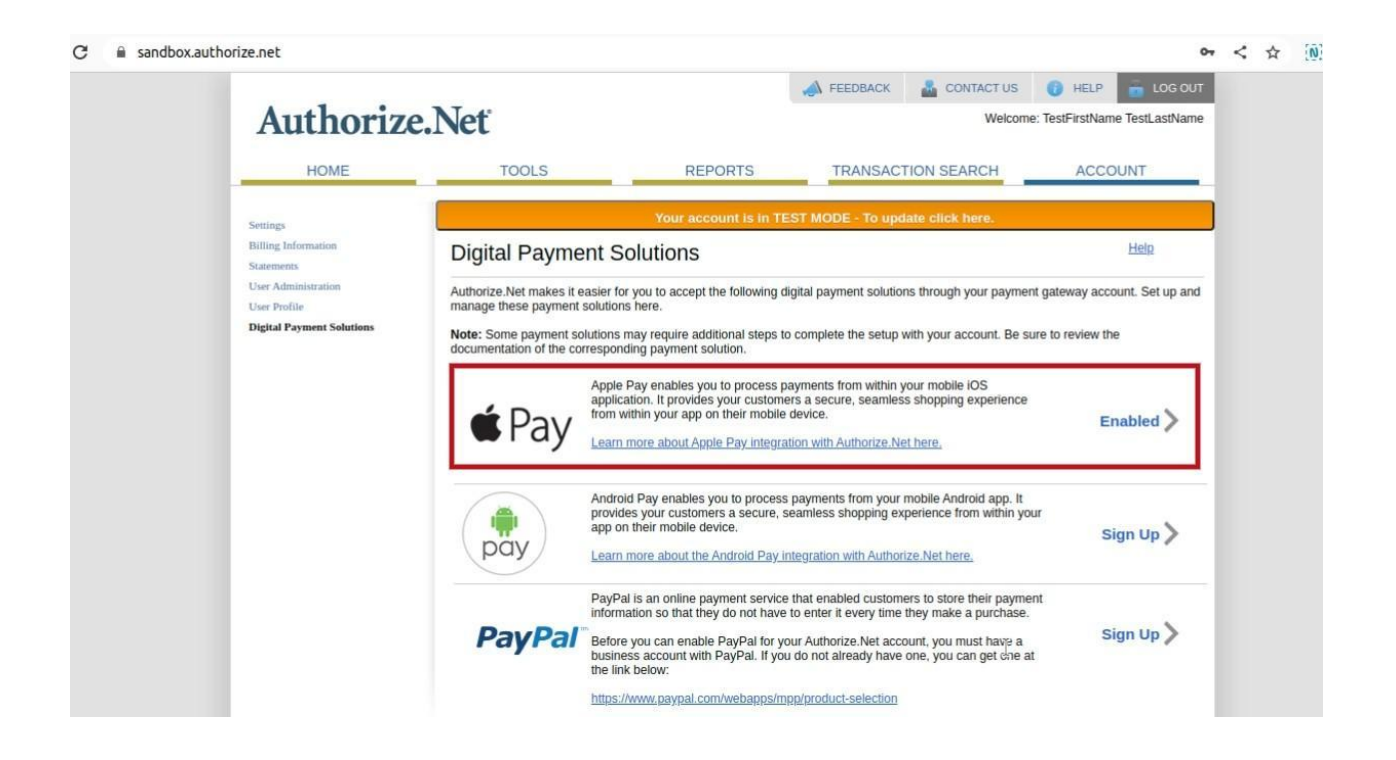

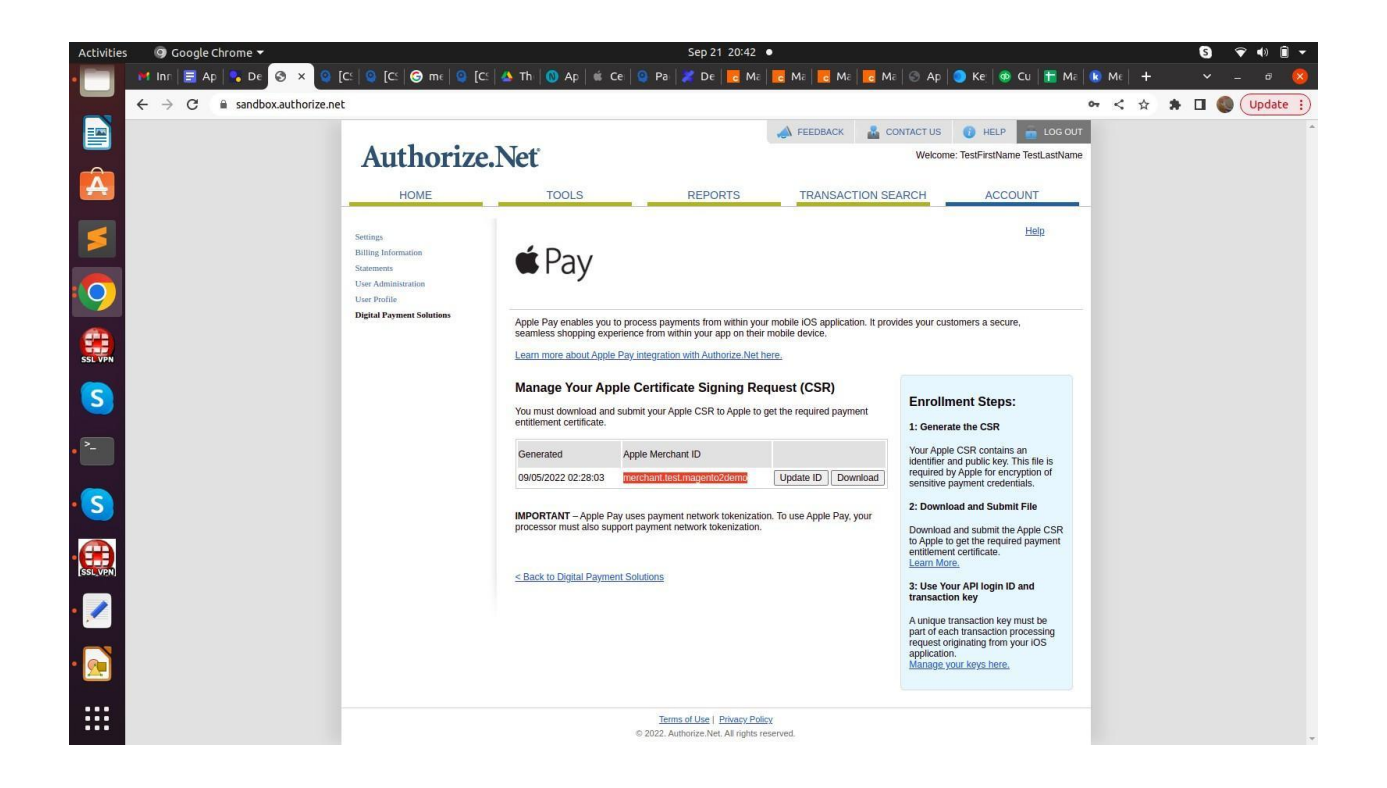

## **Create Apple Apple Pay Payment Processing Certificate:**

● Select **Certificates, Identifiers & Profiles**

- Select Identifiers
- Filter and navigate to merchant id
- Select Certificate Under **Apple Pay Payment Processing Certificate**
- Upload CSR file (which we downloaded from authorize.net) under **Upload a Certificate Signing Request**
- Select Continue.
- Note: Ensure Certificate status is Active as shown below

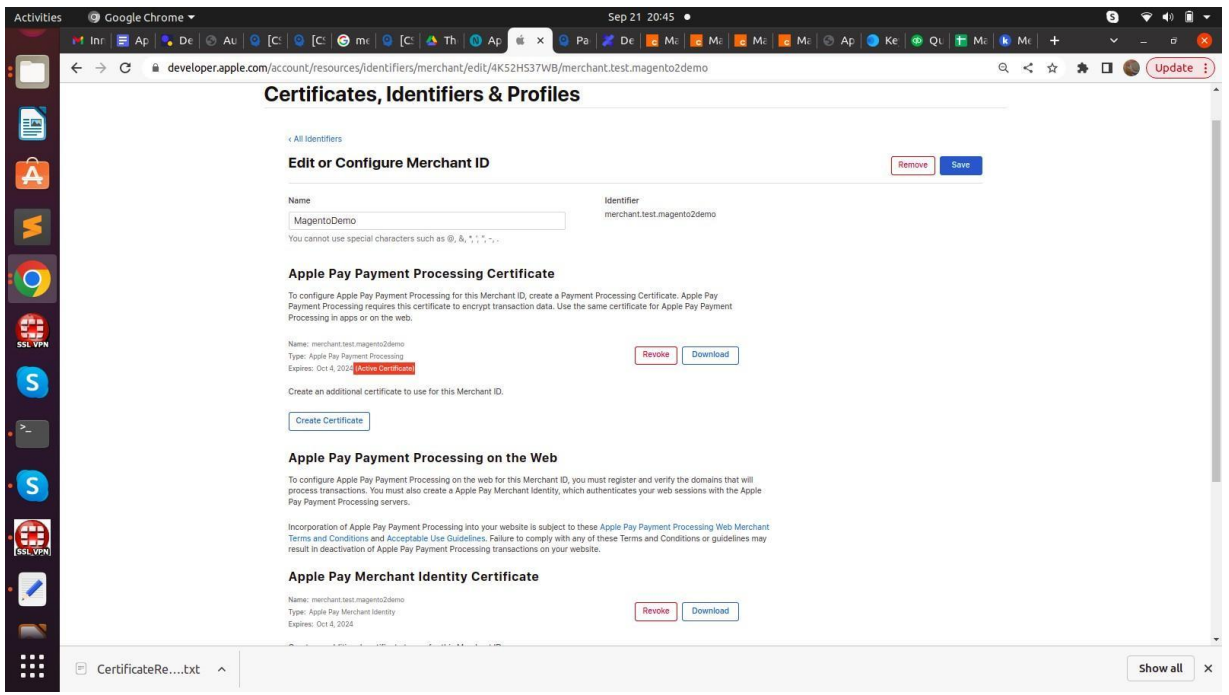

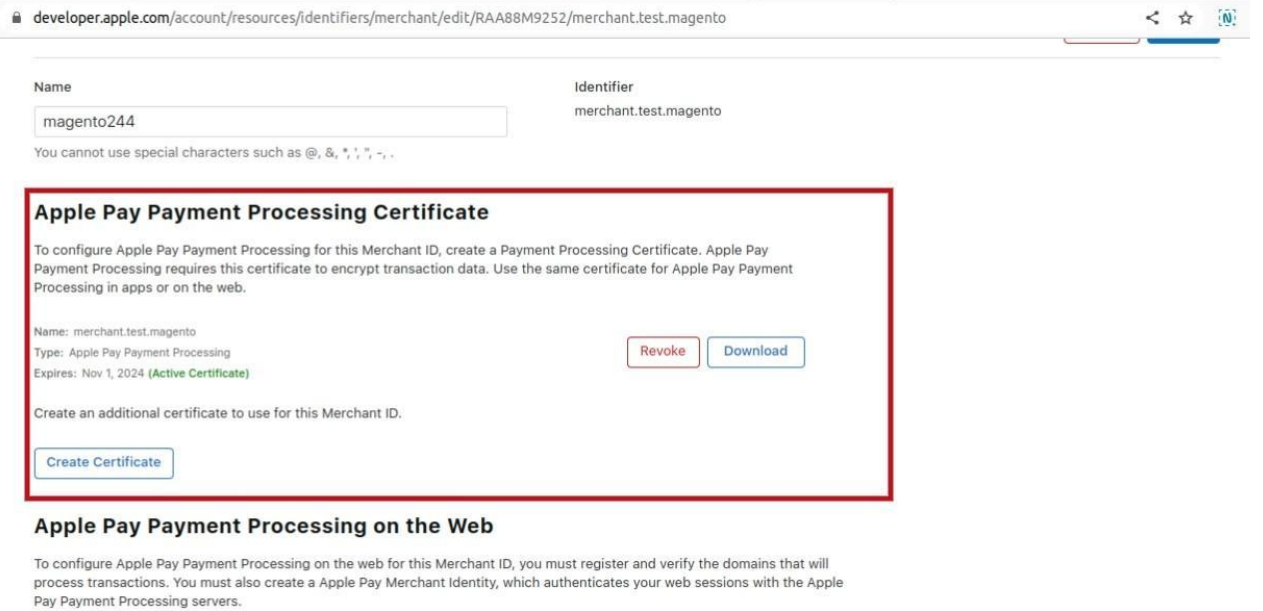

Incorporation of Apple Pay Payment Processing into your website is subject to these Apple Pay Payment Processing Web Merchant Terms and Conditions and Acceptable Use Guidelines. Failure to comply with any of these Terms and Conditions or guidelines may result in deactivation of Apple Pay Payment Processing transactions on your website.

## **Merchant domain validation**:

- Select Add Domain under **Merchant Domains** section.
- Enter Domain name. | Note: Copy full domain from site url. Ex:magento244-applepay.enterpriseapplicationdevelopers.com
- Select Save
- Select the Download button, **apple-developer-merchantid-domain-association.txt** will be downloaded
- Move the download txt file to the server. domain.com/.well-known/apple-developer-merchantid-domain-association.txt.

#### **For example:**

https://magento244-applepay.enterpriseapplicationdevelopers.com/.well-known/apple-developer - merchantid-domain-association.txt

● Select Verify and ensure site is verified as shown below:

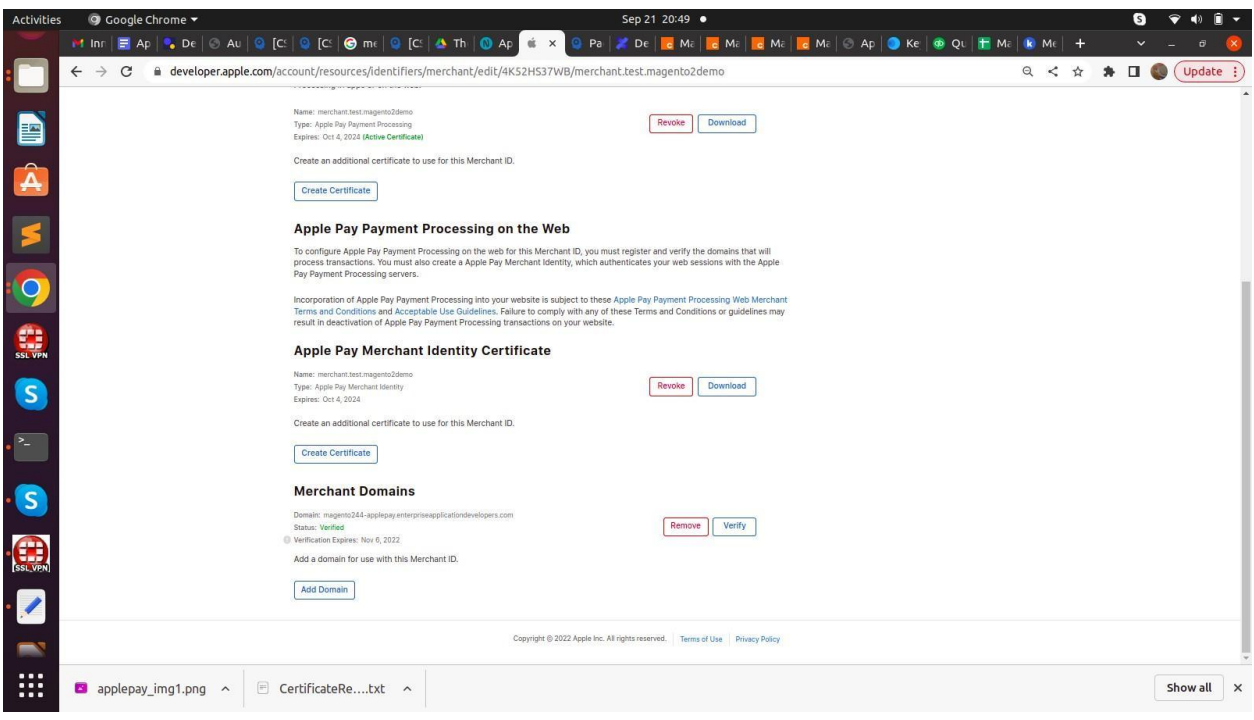

# **Apple Pay Merchant Identity Certificate**

- In Mac, Navigate KeyChains app
- Select Keychain Access menu → Certificate Assistant
- Select Request a Certificate from authority
- Enter details and select continue
- Save the certificate(CertificateSigningRequest.certSigningRequest) in the desired location.

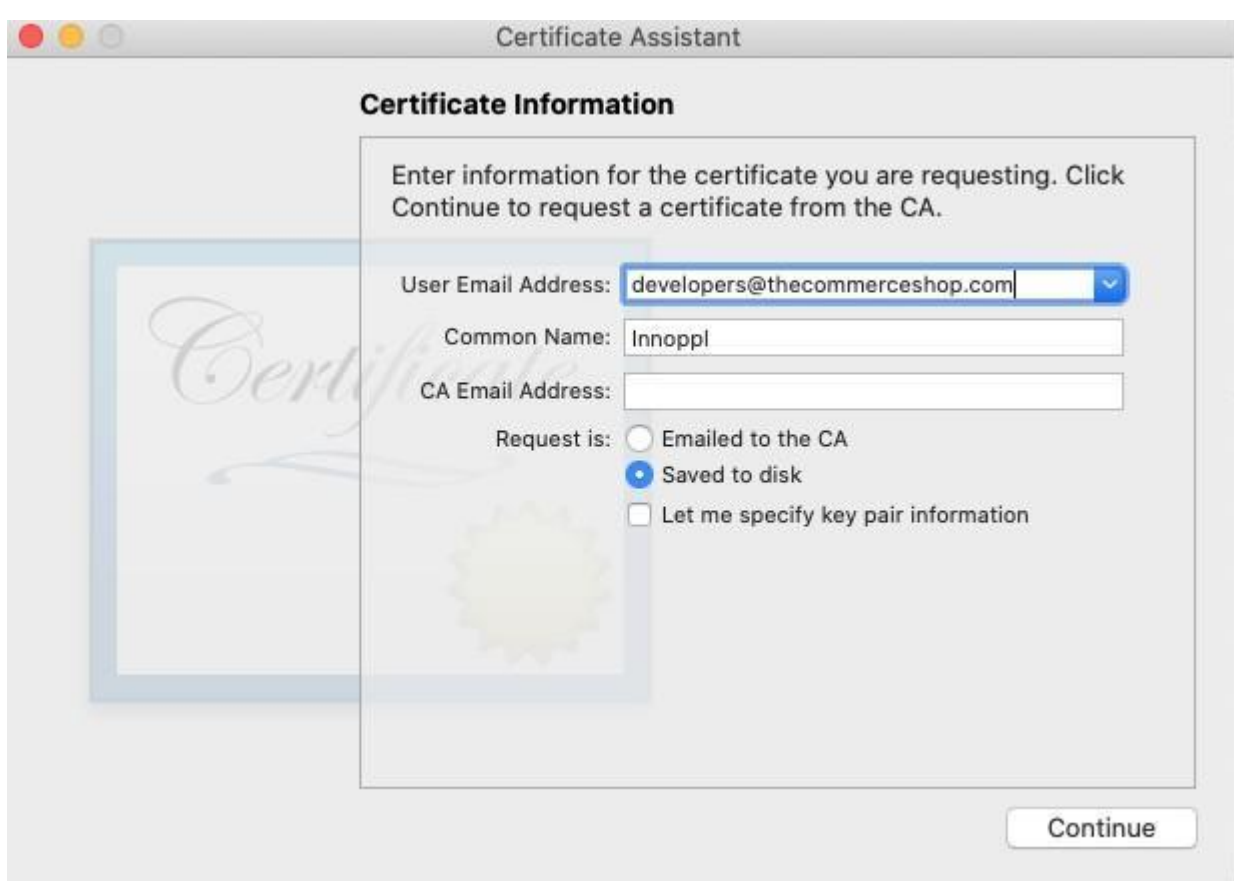

**Create Merchant identity certificate**:

- Inside the MAC developer apple account, Navigate to **Apple Pay Merchant Identity Certificate** Selected Merchant identifier
- Select Create Certificate
- Upload the above *CertificateSigningRequest.certSigningRequest* certificate under **Upload a Certificate Signing Request**
- Select Continue and Download **merchant\_id.cer** certificate
- Navigate to downloaded file and double click, to add it to the keychain

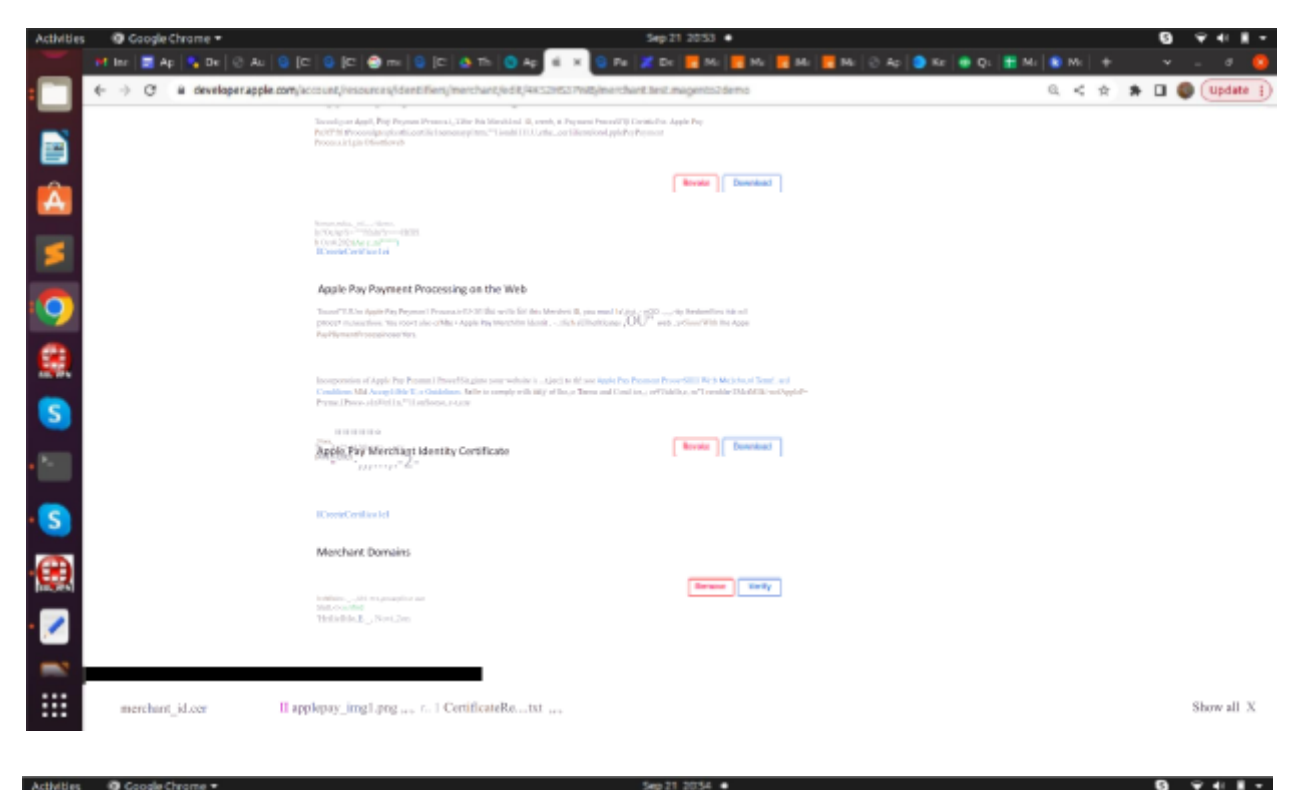

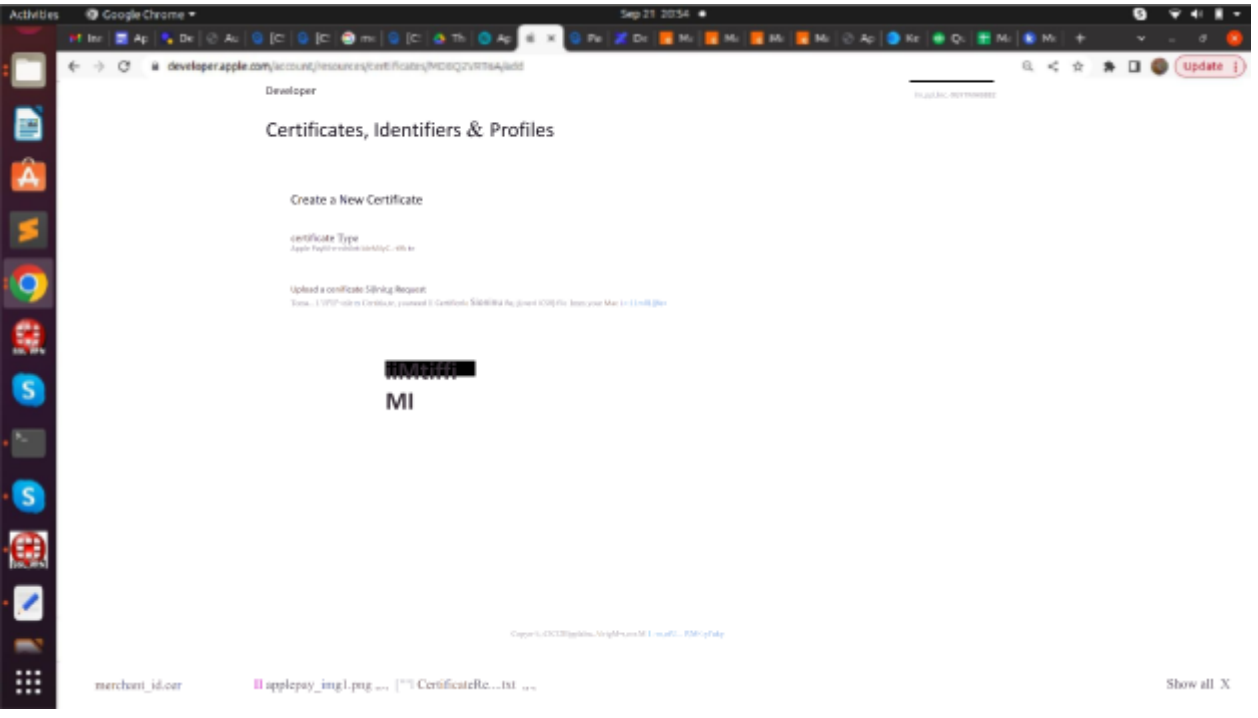

## **Generating .pem key for payment:**

- In Mac laptop, Select KeyChains app
- Navigate Category  $\rightarrow$  My Certificates
- Double click Select your Apple pay merchant identity certificate
- Popup will be shown with certificate details
- Under Trust, change **Always Trust** option for When Using Certificate option.
- Close the popup widget.
- Select arrow and right click on the key icon
- Select Export
- Enter Password for file
- Enter mac login user password and save Certificates.p12 file in desired location. Screen recording: <https://nimb.ws/nciX9Z>
- Double click Certificates.p12 file

## **Convert Certificates.p12 to .pem format:**

- Navigate to certificate directory in terminal
- Run Format: openssl pkcs12 -in path.p12 -out newfile.pem Example: openssl pkcs12 -in Certificates.p12 -out applepay.pem -nodes
- Move the file to remote server certificate directory: (Example: scp applepay.pem magento244@magento244-applepay.enterpriseapplicationdevelopers.com:/var/www/ht ml/magento2.4.2/var/applepay/applepay.pem)
- Give file permission to cert file.
- Upload file in Sales  $\rightarrow$  Payment Methods  $\rightarrow$  Apple Pay  $\rightarrow$  Pem file
- Place test order and verify flow

## Important Requirements:

Kindly follow the below requirements to complete the apple pay payment gateway successfully

- Pem file name should be "applepay.pem"
- To add Authorize.net credentials inside the Admin -> Configuration -> Sales -> Payment Methods -> Applepay. - <https://nimb.ws/LzbgAt>
- Add apple pay merchant id inside the magento admin panel Admin -> Configuration -> Sales -> Payment Methods -> Applepay

Screenshot from magento2 admin panel -https://nimb.ws/rbtIVy

Screenshot from apple pay for merchant id - https://nimb.ws/haVtx6

Don't forget to add PEM key password in the admin configuration.

## **References:**

- **[Apple](https://developer.apple.com/documentation/apple_pay_on_the_web) Pay on the Web**
- **Configuring Your [Environment](https://developer.apple.com/documentation/apple_pay_on_the_web/configuring_your_environment)**
- **[Sandbox](https://developer.apple.com/apple-pay/sandbox-testing/) Testing**
- **[Generating](https://stackoverflow.com/a/15144560) .pem file using Open SSL**
- **Configure Apple pay using apple pay [documentation](https://help.apple.com/developer-account/%23/devb2e62b839?sub=devf31990e3f)**

## **Hurdles in testing integration**:

## **Sandbox**:

- Sandbox test account: In your test device(iPhone), under Settings  $→$  Profile, ensure sandbox profile is logged in instead of developer account
- Add Apple approved sandbox test card details. Refer: **[Sandbox](https://developer.apple.com/apple-pay/sandbox-testing/) Testing**
- Ensure Region is United states while setting sandbox account in iPhone
- Don't forget to add the **PEM key password** in the admin configuration. If you didn't update the PEM key password, you will get the following error in the log.

**Curl failed with error #0: could not load PEM client certificate, OpenSSL error error:02001002:system library:fopen:No such file or directory, (no key found, wrong pass phrase, or wrong file format?)**

**Live**:

- Ensure valid shipping , billing , phone numbers are provided
- Live orders are allowed from the US only.